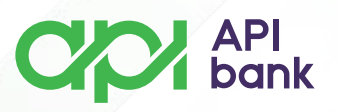

## **Dinarsko plaćanje i PRENESI servis**

**1.** Pri odabiru opcije PLAĆANJA otvara se meni za odabir opcija DINARSKO PLAĆANJE, INTERNA TRANSAKCIJA, PRENESI, ŠABLONII PRIMAOCI, LISTA TRANSFERA.

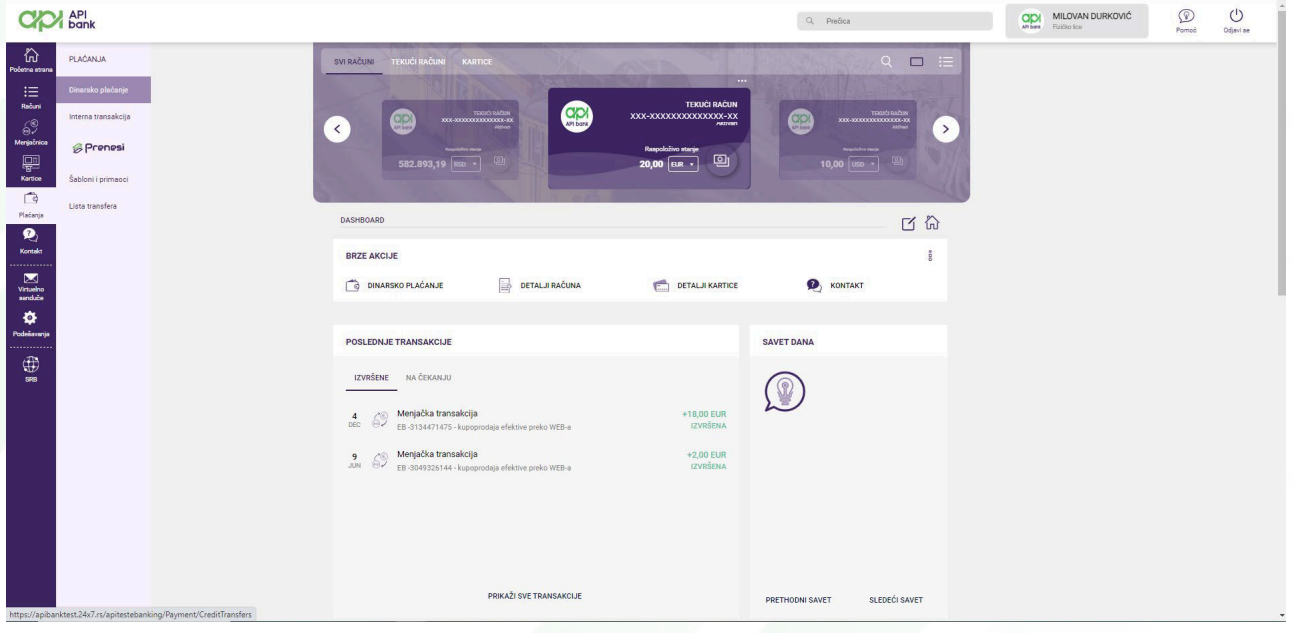

**2.** Odabirom opcije DINARSKA PLAĆANJA dobija se prikaz naloga za plaćanje koji sadrži obavezna polja (obavezna polja su obeležena okvirom).

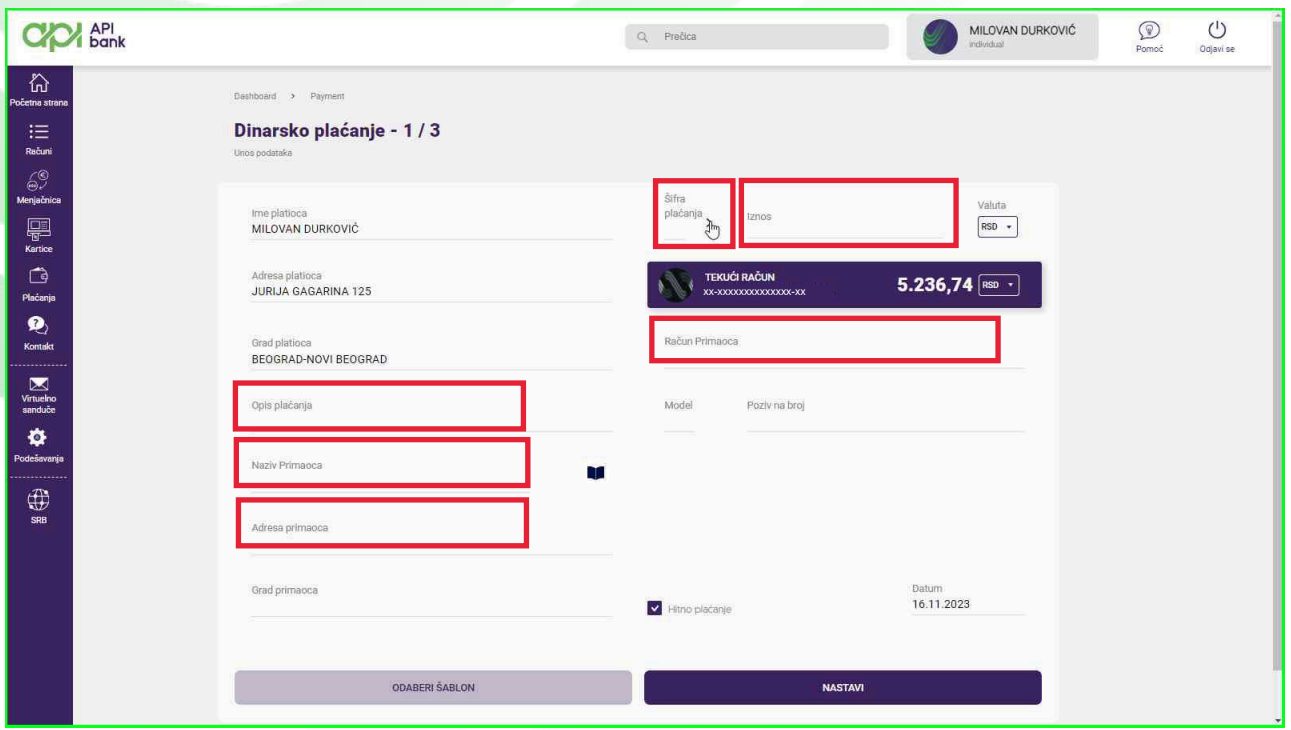

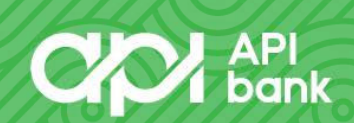

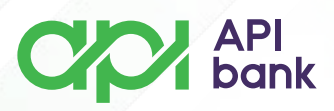

Odabir šifre plaćanja se dobija klikom na polje ŠIFRA PLAĆANJA posle čega se sa ponuđene liste bira željeni kod plaćanja (najčešće korišćeni kod je 289 - transakcija po nalogu građana).

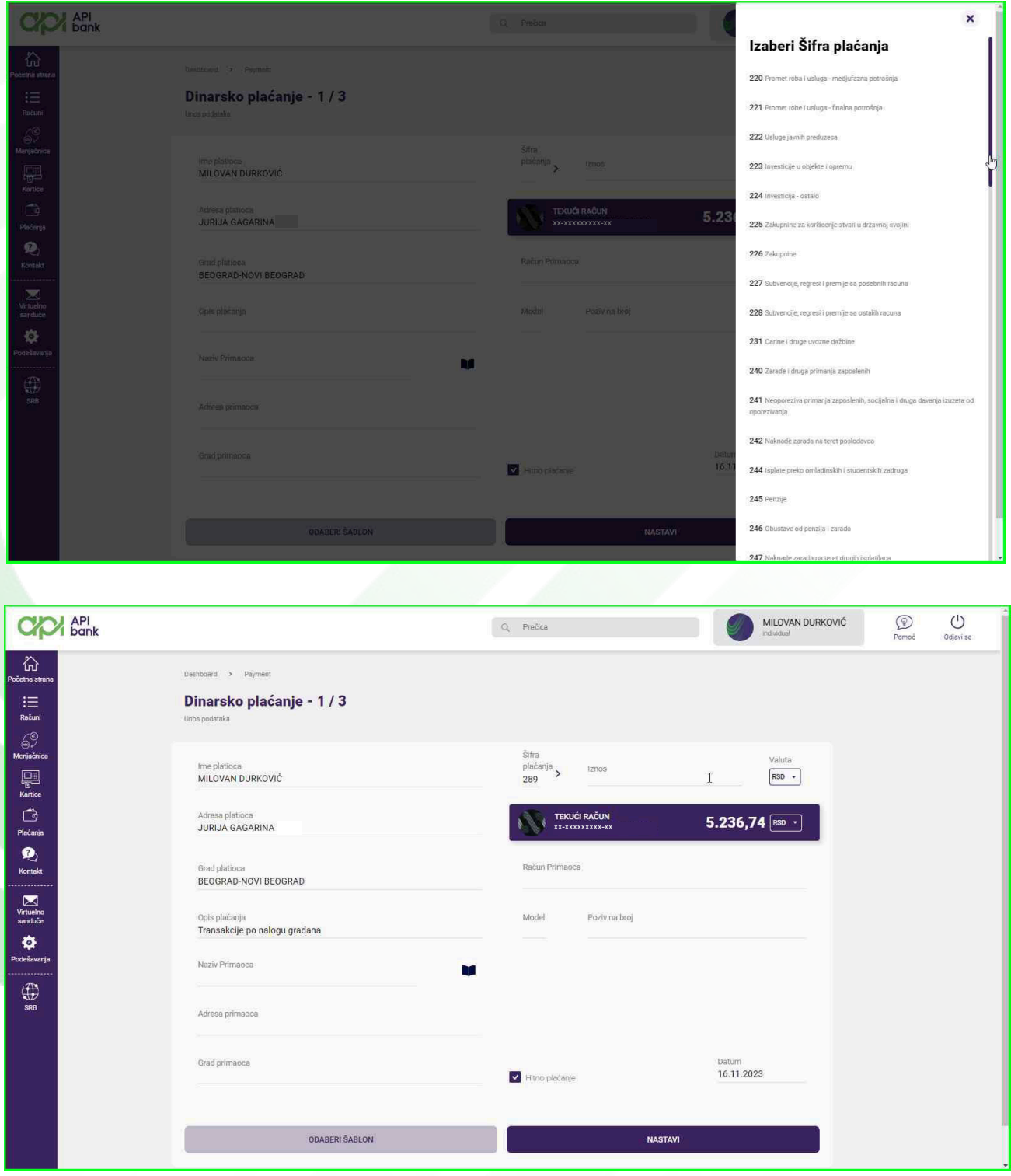

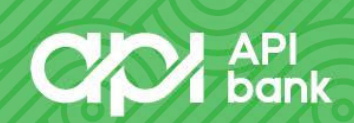

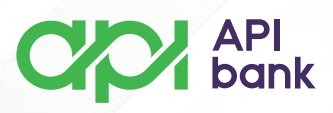

Po unosu svih obaveznih polja korisnik bira opciju NASTAVI kako bi nastavio plaćanje.

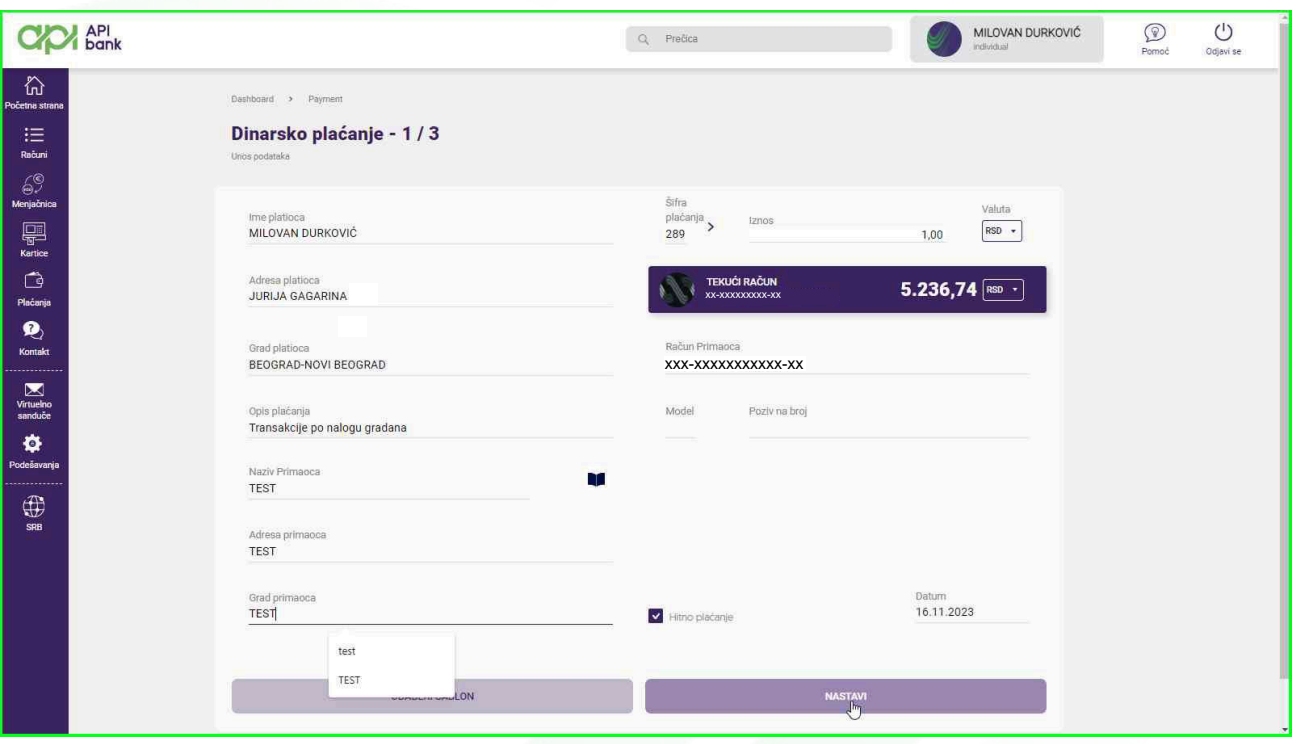

U drugom koraku su prikazani uneti podaci i korisnik, ako je sve dobro uneto, klikom na PLATI dobija ekran za potvrdu transakcije OTP kodom koji se isporučuje kao SMS poruka.

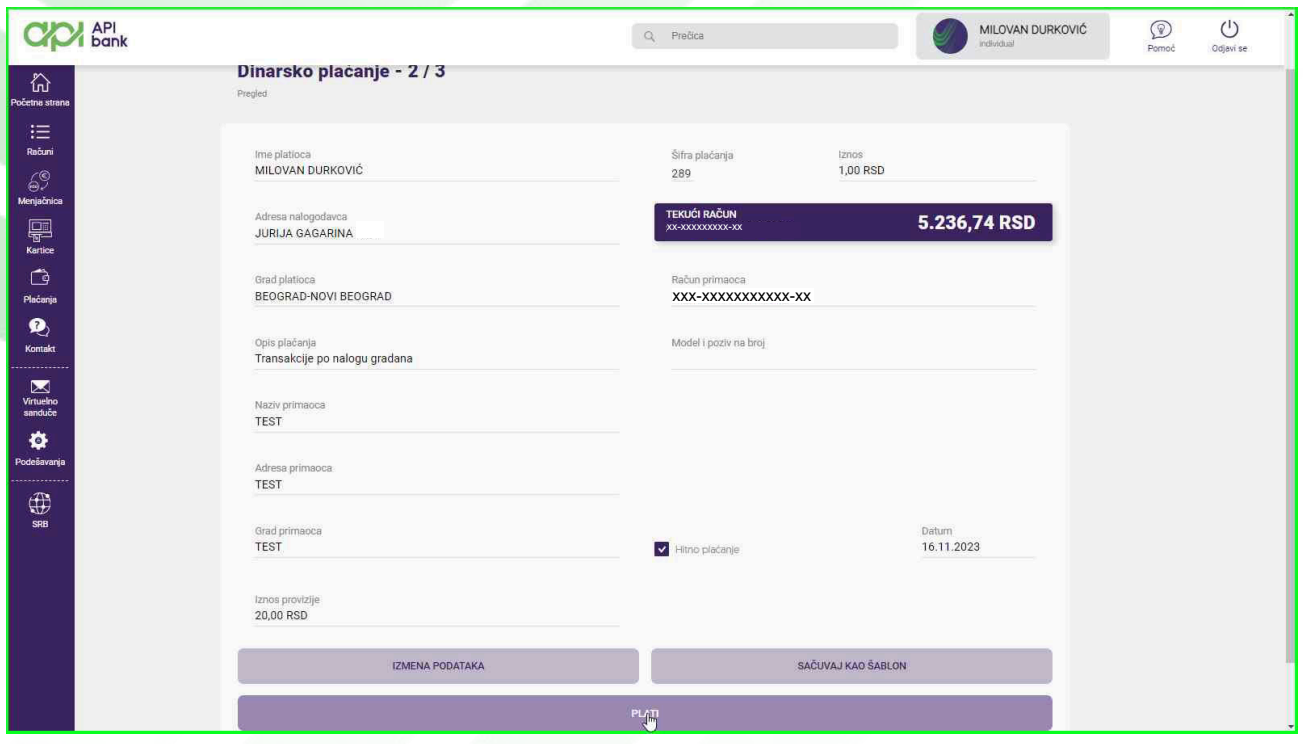

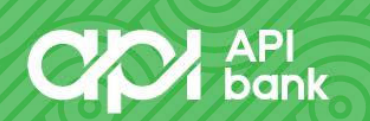

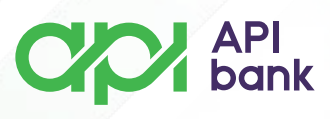

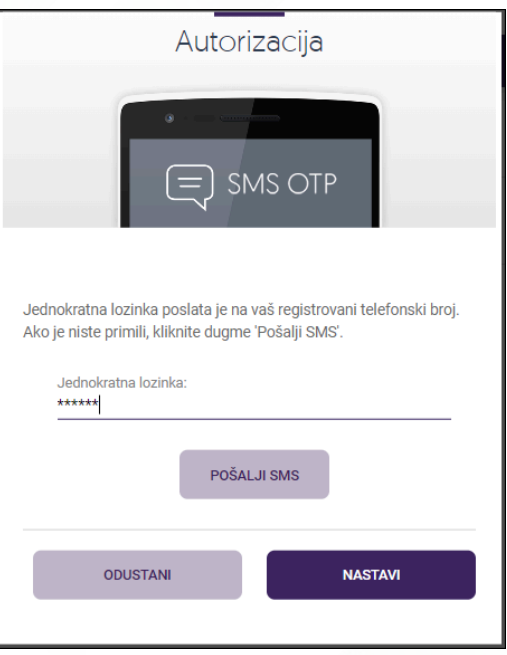

Po unosu šestocifrenog broja klikom na NASTAVI korisnik potvrđuje transakciju i dobija poruku da je transakcija izvršena uz prikaz dodatnih opcija koje olakšavaju poslovanje.

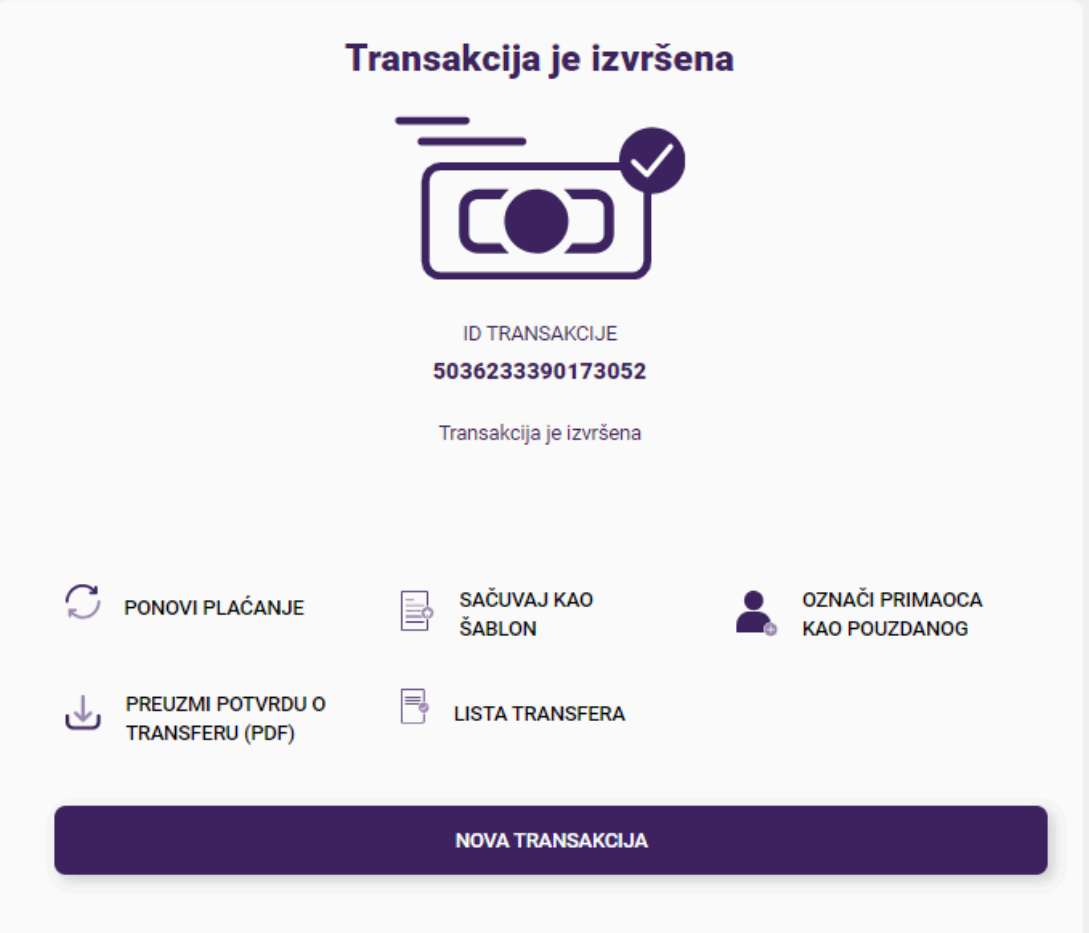

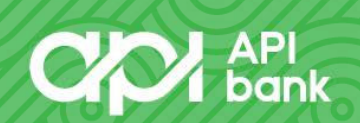

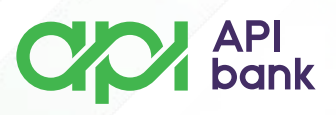

**3.** Odabitom opcije INTERNI PRENOS korisniku je omogućeno da prebacuje sredstva na dinarske račune koje ima (sa tekućeg računa na štedni i obrnuto ) i može prebaciti sredstva na račun kreditne kartice ili računa kredita.

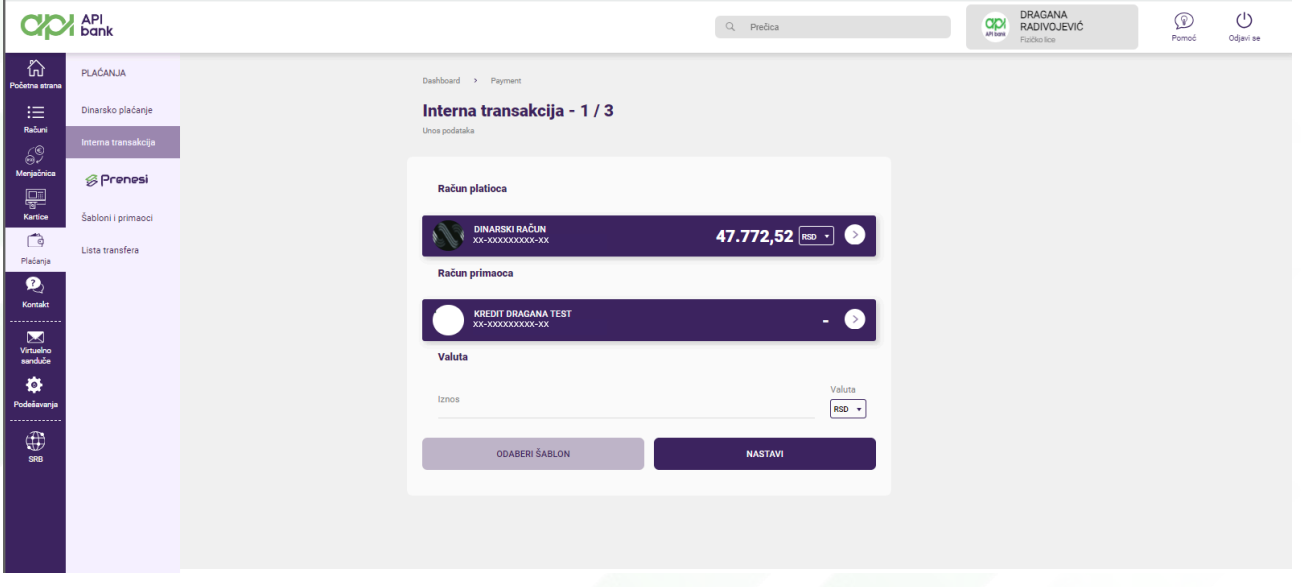

**4.** PRENESI servis korisnicima olakšava prenos sredstava koristeći samo broj telefona primaoca (i primalac mora biti registrovan za PRENESI uslugu). Korisnik bira opciju IDI NA REGISTRACIJU.

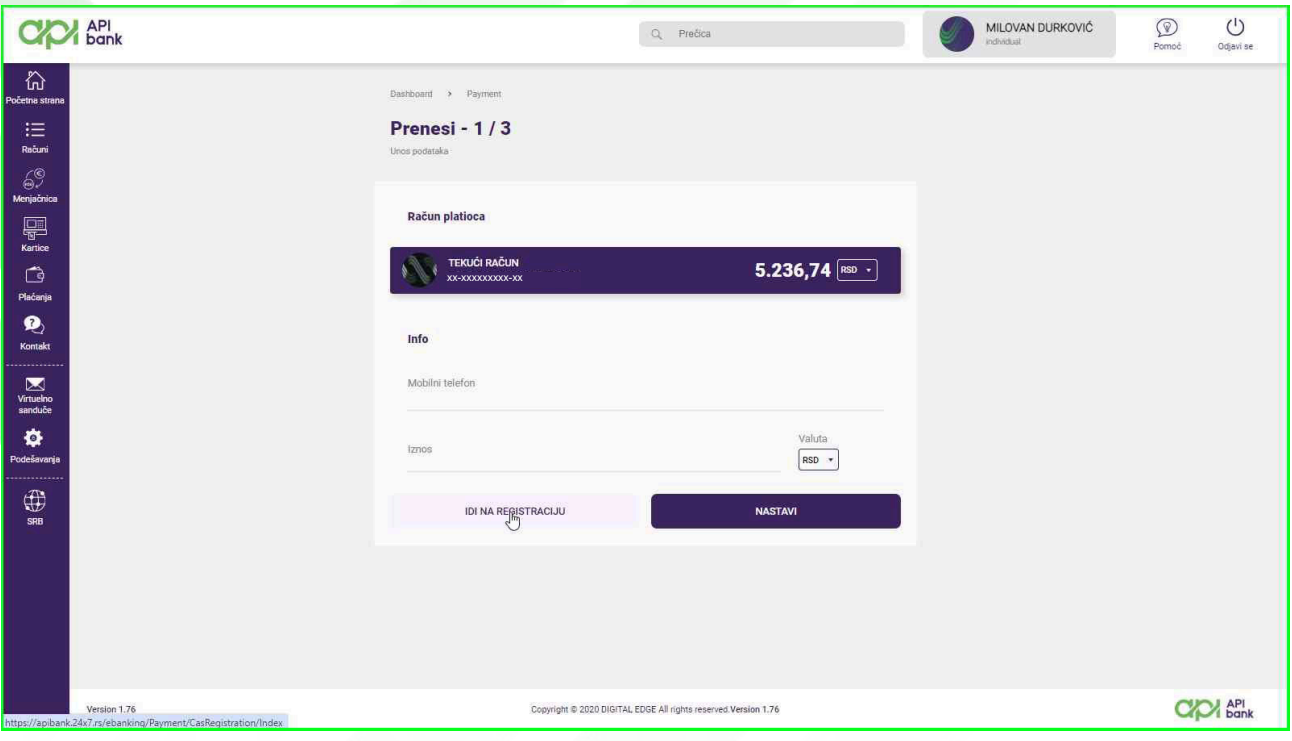

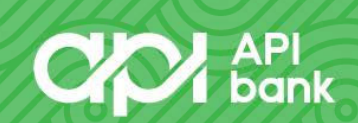

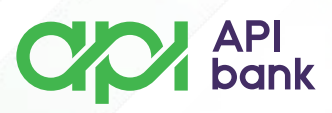

Na ekranu se prikazuje broj telefona koji je evidentiran u Banci kao primarni kontakt korisnika i taster kojim se daje saglasnost za registrovanje broja za PRENESI uslugu.

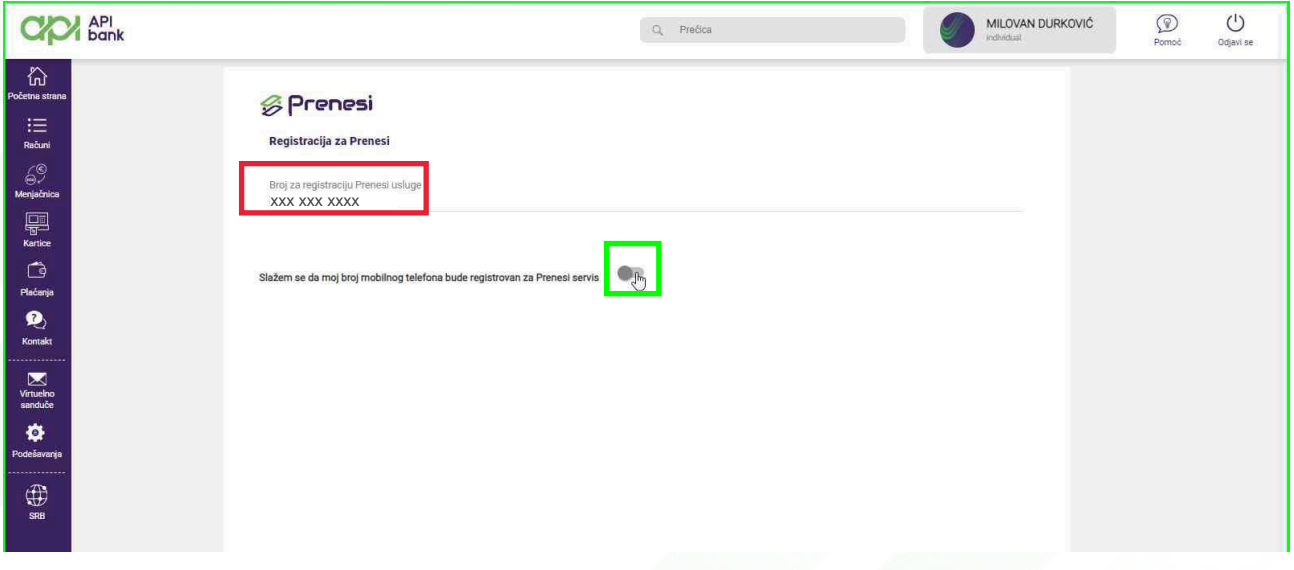

U narednom koraku na ekranu se korisnik opredeljuje za račun (RSD račun) koji će biti vezan za uslugu, formira nadimak za prikaz primaocu i klikne taster REGISTRACIJA za potvrdu.

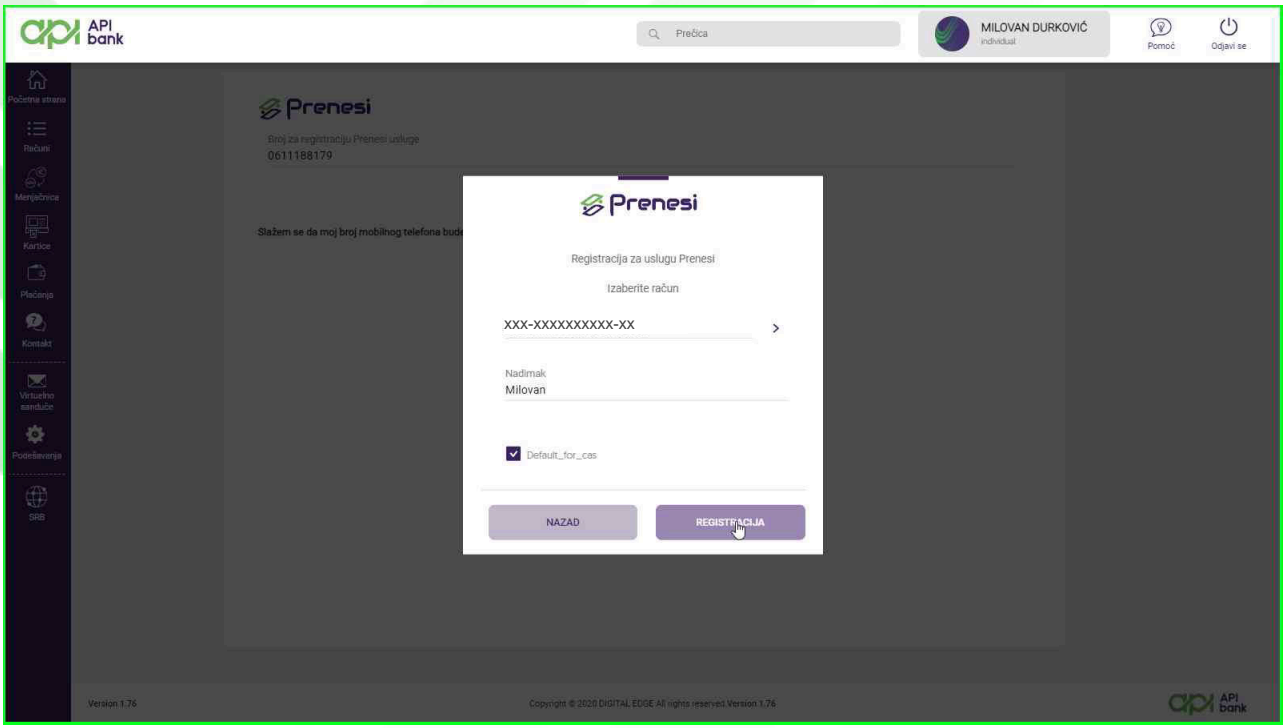

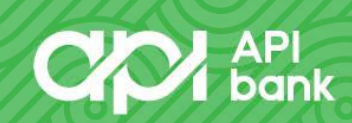

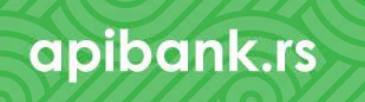

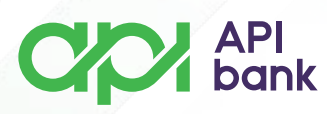

Po registraciji, korisnik je u mogućnosti da koristi uslugu PRENESI odabirom u delu Plaćanja. U ekranu koji se otvori potrebno je uneti samo broj telefona primaoca (i primalac mora biti registrovan za uslugu PRENESI) i iznos koji se prebacuje.

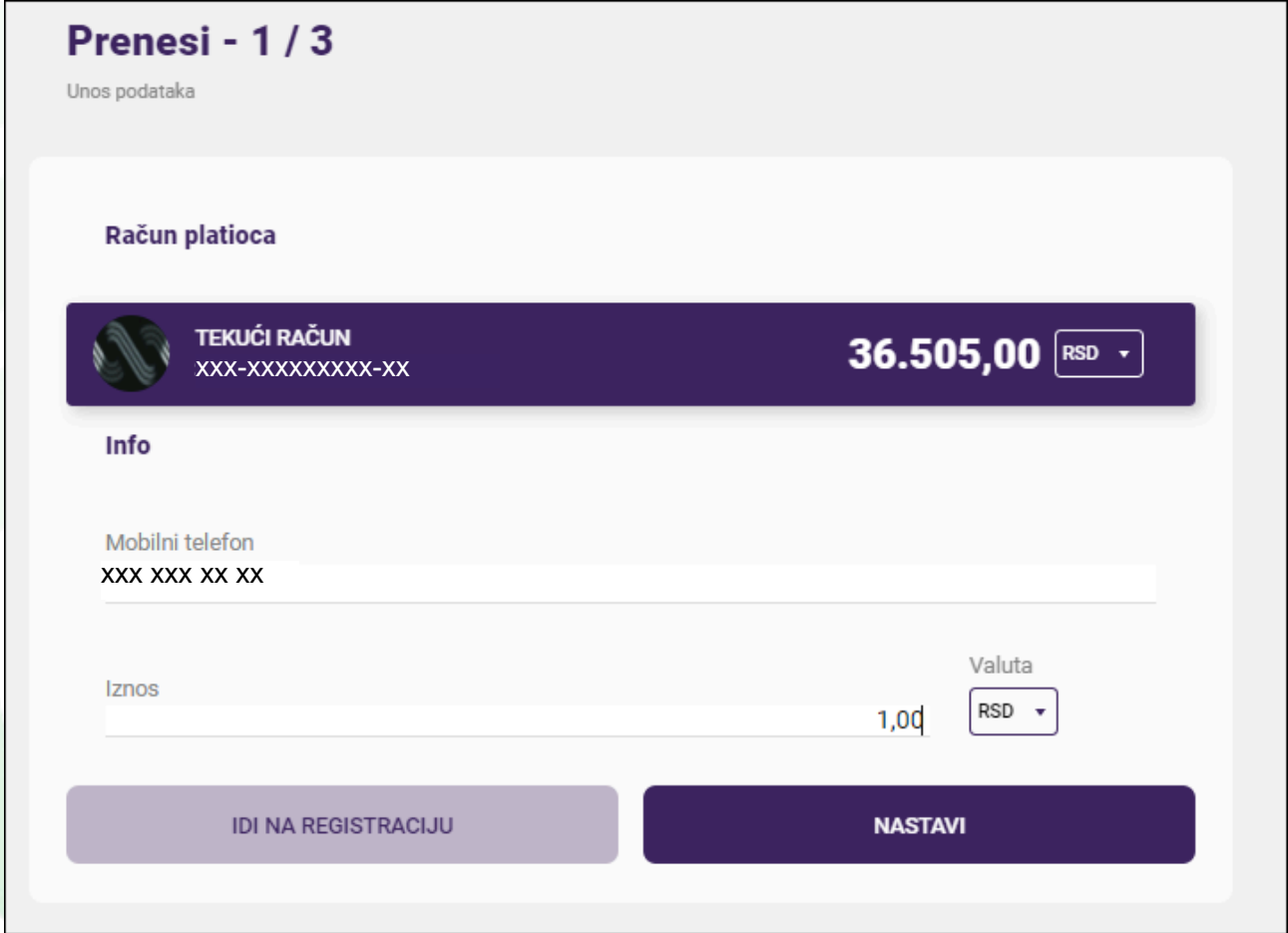

Klikom na taster NASTAVI dobija se prikaz podataka naloga i provizije Banke.

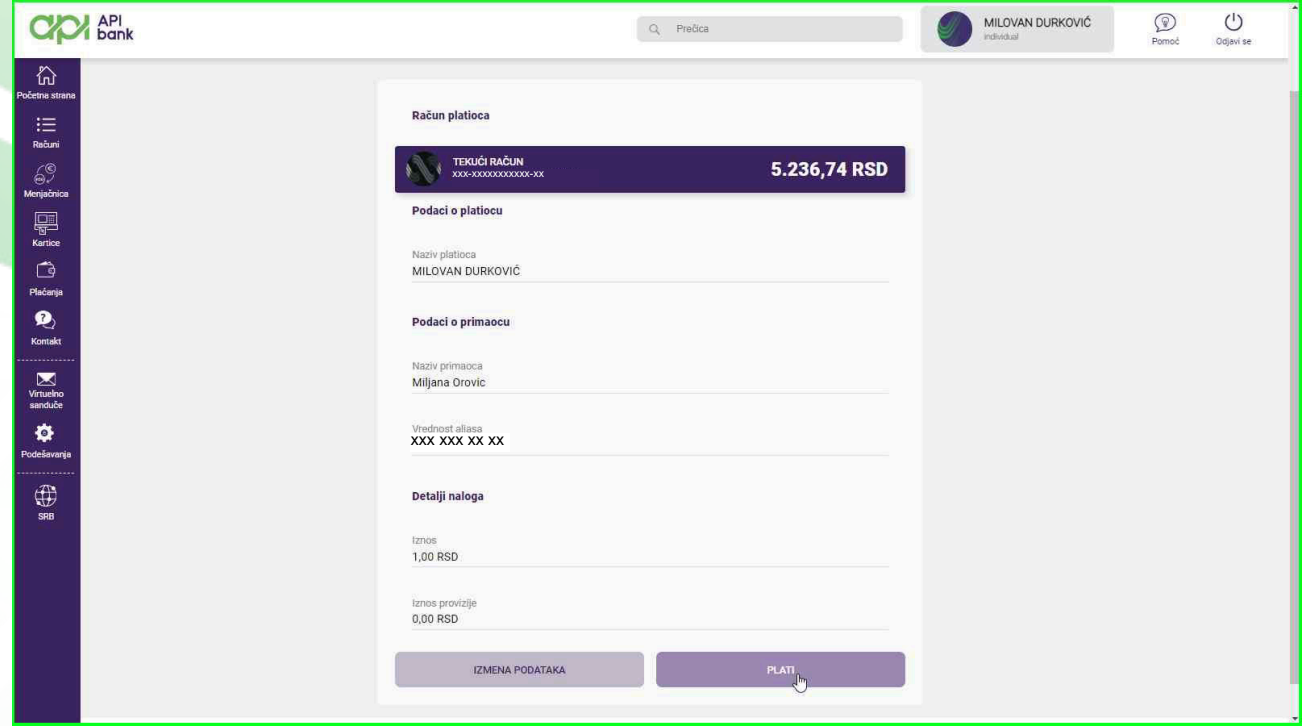

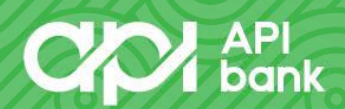

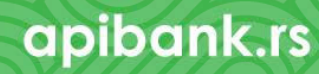

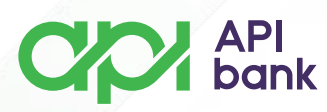

Klikom na taster PLATI se dobija ekran za potvrdu transakcije OTP kodom koji se isporučuje kao SMS poruka.

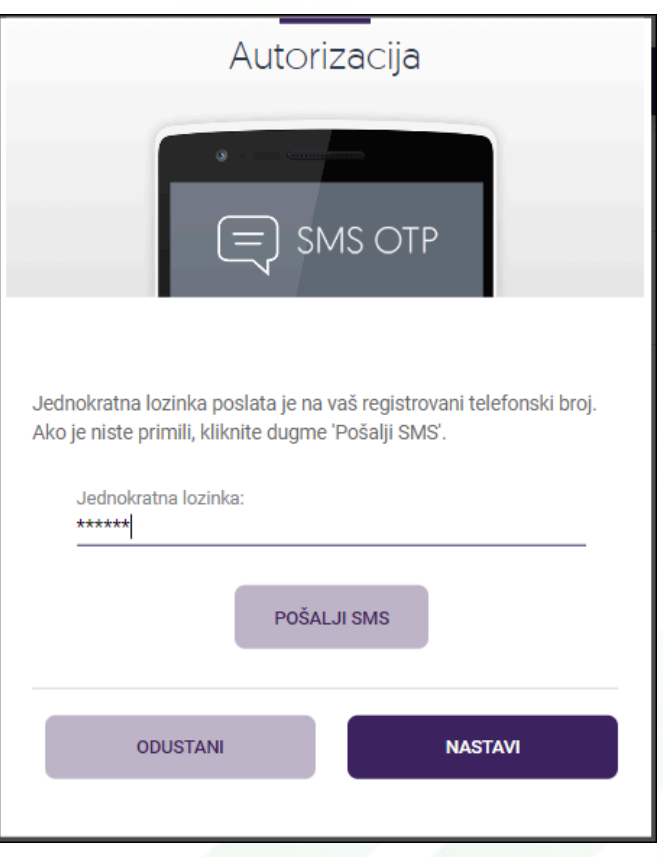

Klikom na NASTAVI korisnik potvrđuje transakciju i dobija poruku da je transakcija izvršena uz prikaz dodatnih opcija koje olakšavaju poslovanje.

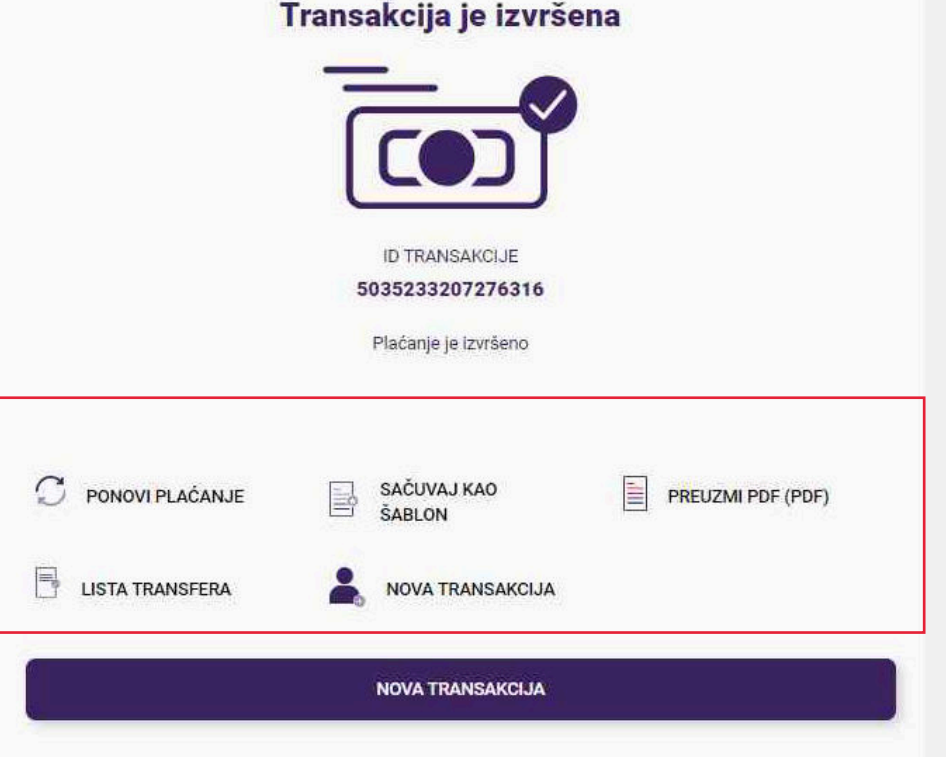

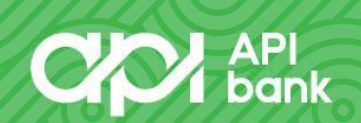

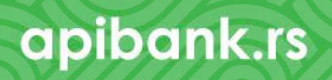

## **CO** API

**5.** Odabirom opcije ŠABLONI I PRIMAOCI korisniku se umogućava da formira, proverava i prilagođava naloge za plaćanje koje želi.

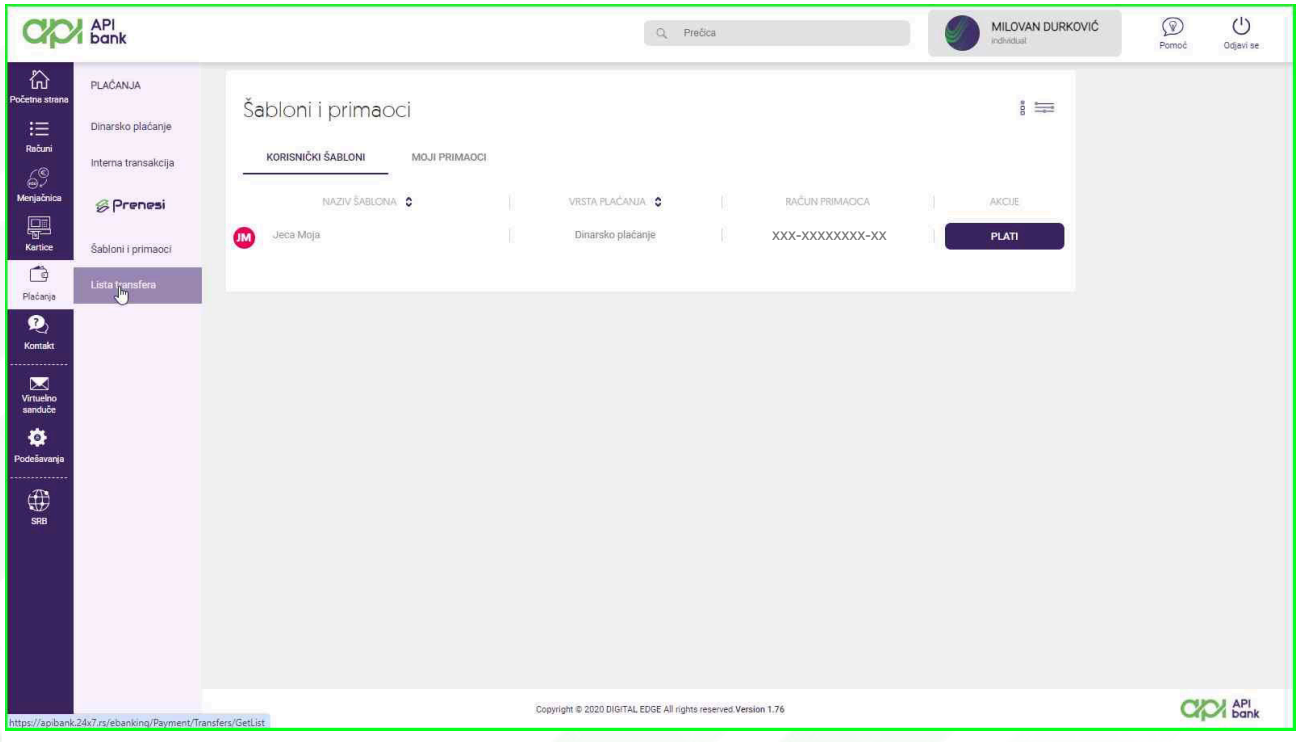

**6.** Odabirom opcije LISTA TRANSFERA korisnik dobija prikaz transakcija koje je obavio sa odabranog računa. Može proveriti i prema statusu naloge koji su izvršeni, na čekanju ili odbijeni.

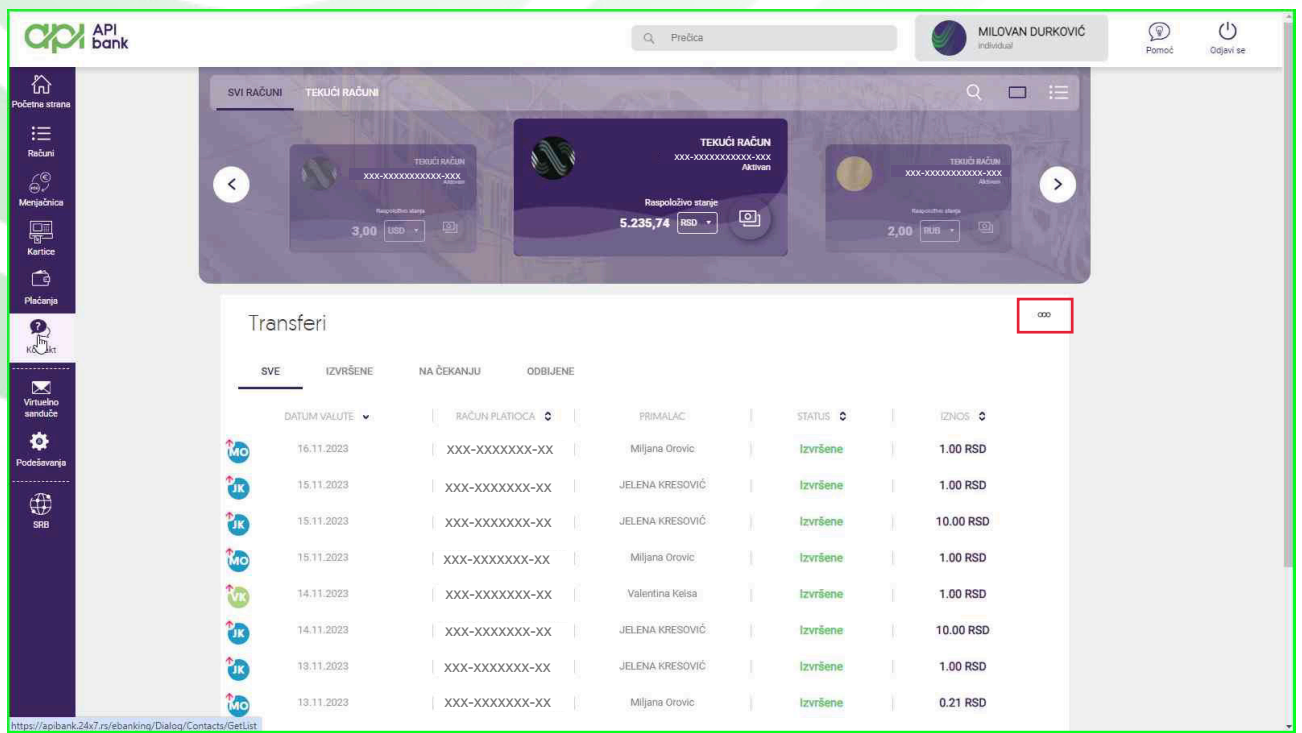

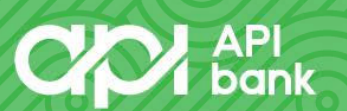

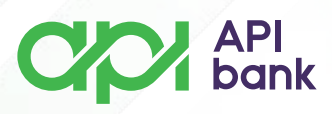

Klikom na "ooo" dobija se opcija za pretragu kako bi se dobio prikaž željene transakcije. Moguća je pretraga po datumu, iznosu, imenu ili računu primaoca. Po dobijenom rezultatu moze se preuzeti nalog u PDF formatu, ponoviti nalog ili sačuvati kao šablon za sledeće plaćanje istom primaocu.

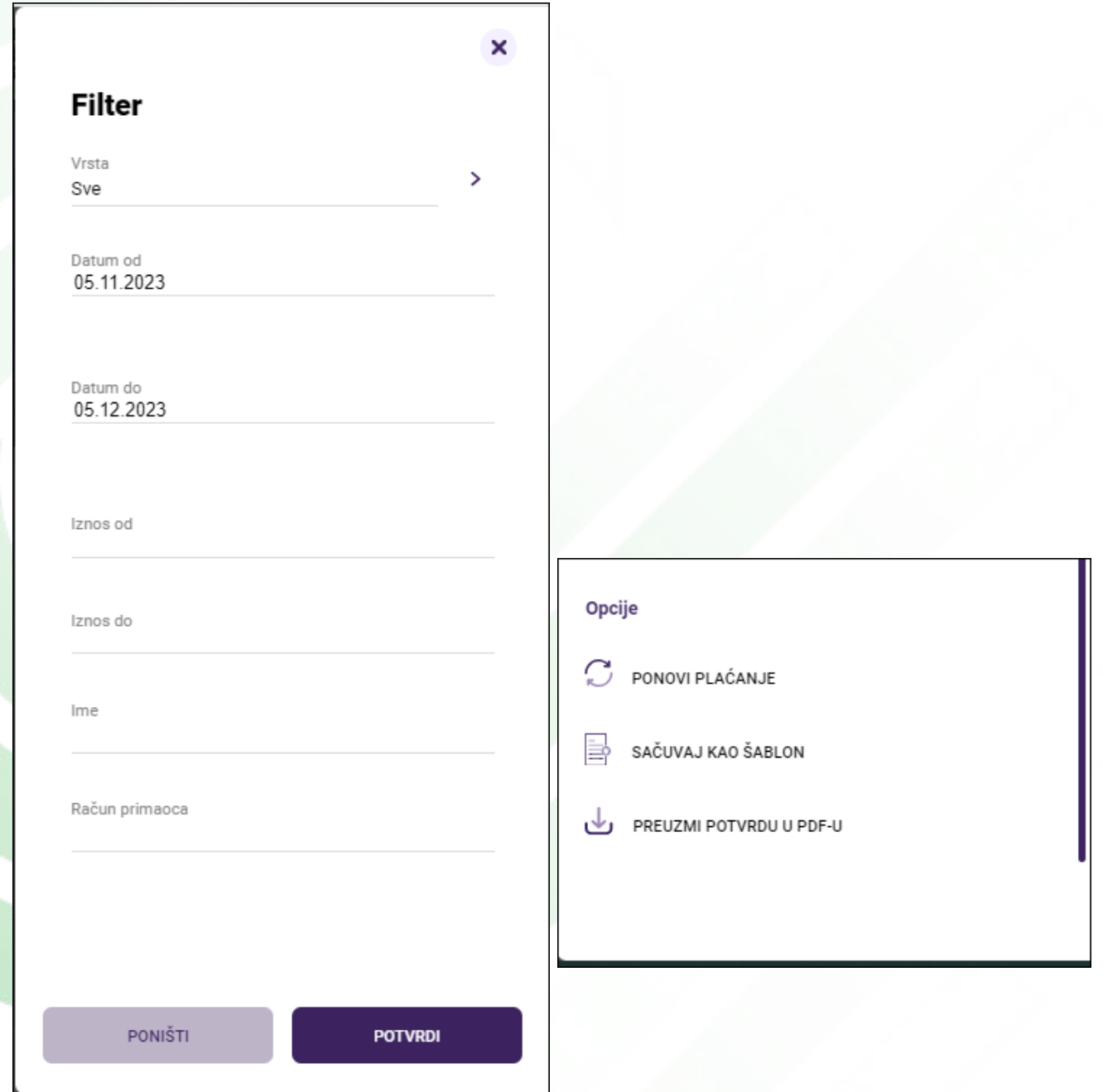

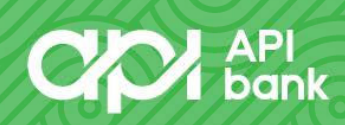

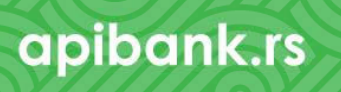